How to create an ONLINE LEARNING AGREEMENT CZECH UNIVERSITY OF LIFE SCIENCES IN PRAGUE

## **Registration – login**

Open the webpage: [https://learning-agreement.eu](https://learning-agreement.eu/) and click on "Login to access your learning agreement" at the bottom of the page:

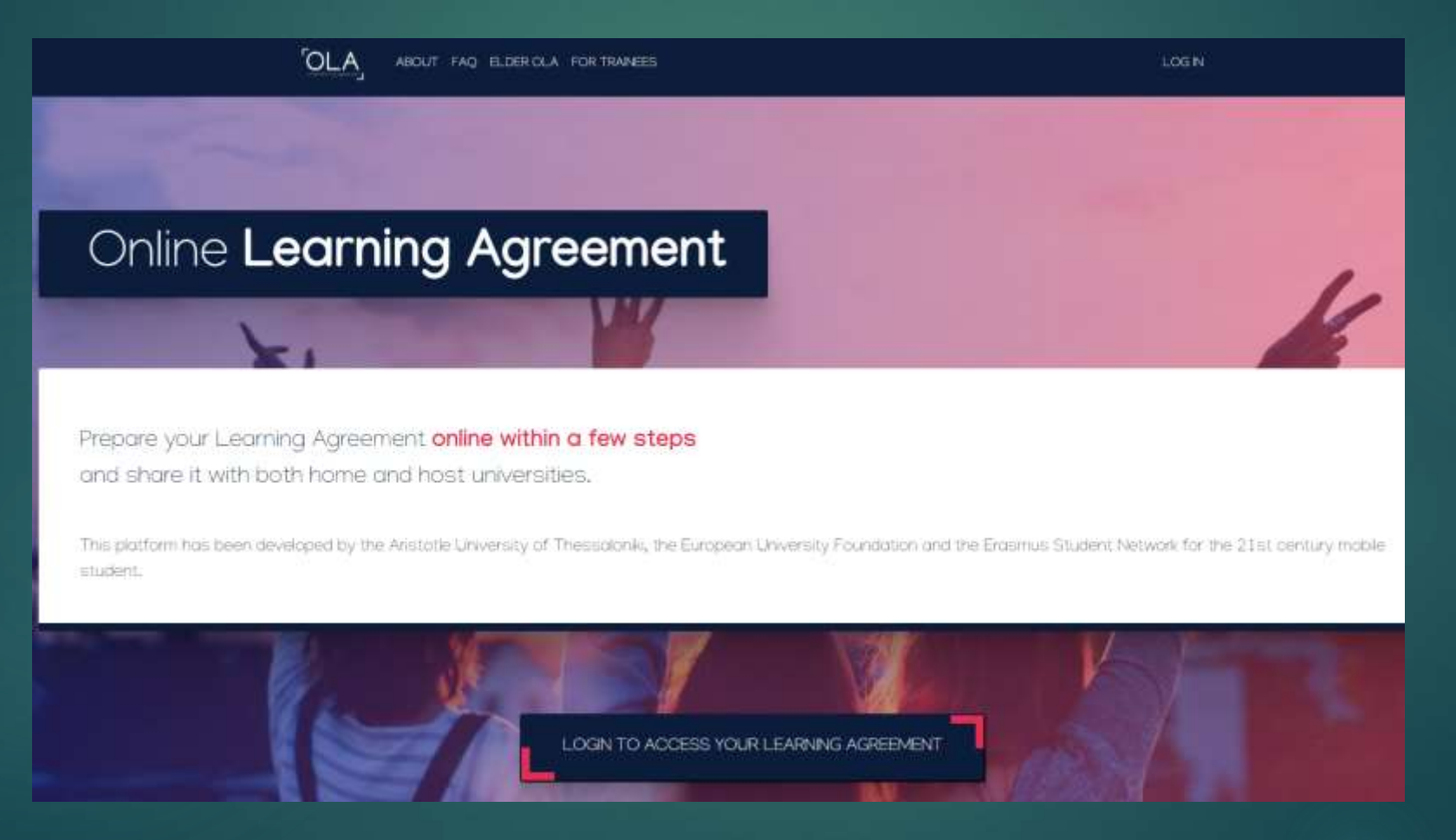

On this page you can log in through "eduGAIN" (recommended) or with your Google account:

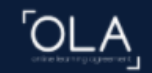

ABOUT FAQ ELDER OLA FOR TRAINEES

# My account

Log in with Google

Log in with your academic credentials (eduGAIN)

LOG IN

Here type the name of the university: **Czech University of Life Sciences** – it will be searched in the database:

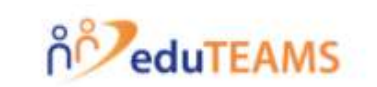

Choose Your Identity Provider

Czech University of Life × Examples: Science Institute, Lee@uni.edu, UCLA

Czech University of Life Sciences Prague czu.cz

#### Log in with your user name and password as to the UIS:

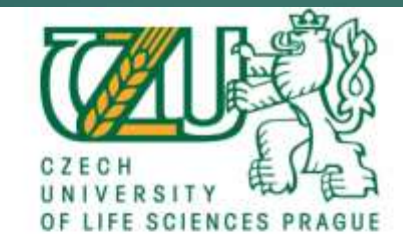

Přihlásit se k MyAcademicID IAM Service

Uživateľské jméno

kalousovar

Heslo

> Potfebujete pomoc?

--------------

 $\Box$  Nepamatovat přihlášení

Smazat předešlé povolení k uvolnění Vašich informací k této službė.

Pfihlaseni

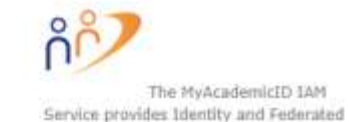

> Zapomniili įste svė heslo?

Fill in your name, date of birth, gender, nationality.

Field of education and Study cycle should appear – according to your study programme at CZU Prague – in case you are logged in through UIS.

Don't forget to tick "I have read and agree to the Terms and Conditions"

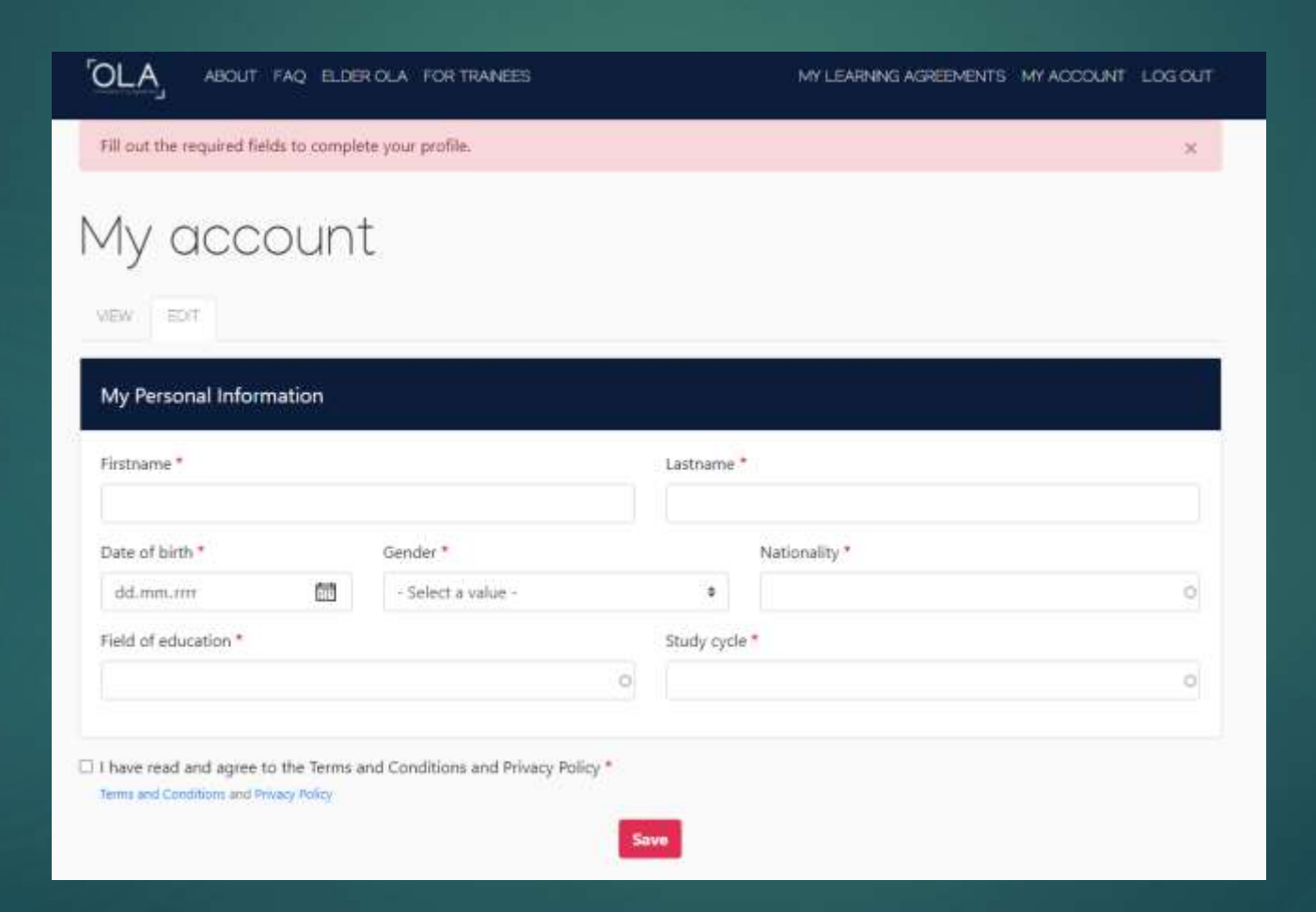

When creating a new learning agreement click on "Create new" at the bottom of the page.

# My Learning Agreements

See the status of your Online Learning Agreement to successfully finalise it with the sending and receiving university.

You have not created any Learning Agreements yet

**Create New** 

## Here fill in your personal information + "Save"

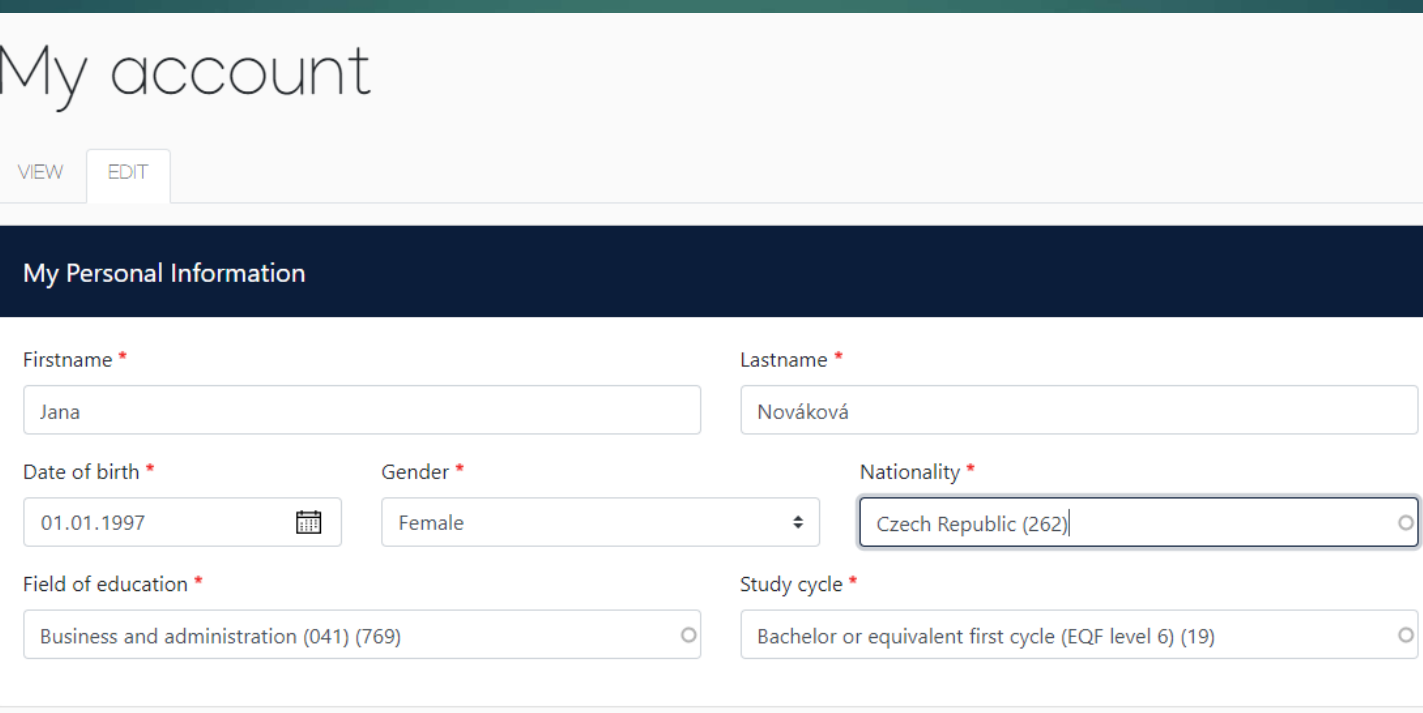

Save

I I have read and agree to the Terms and Conditions and Privacy Policy \*

Terms and Conditions and Privacy Policy

Then fill in information about the sending university, the address and erasmus code will be filled in automatically:

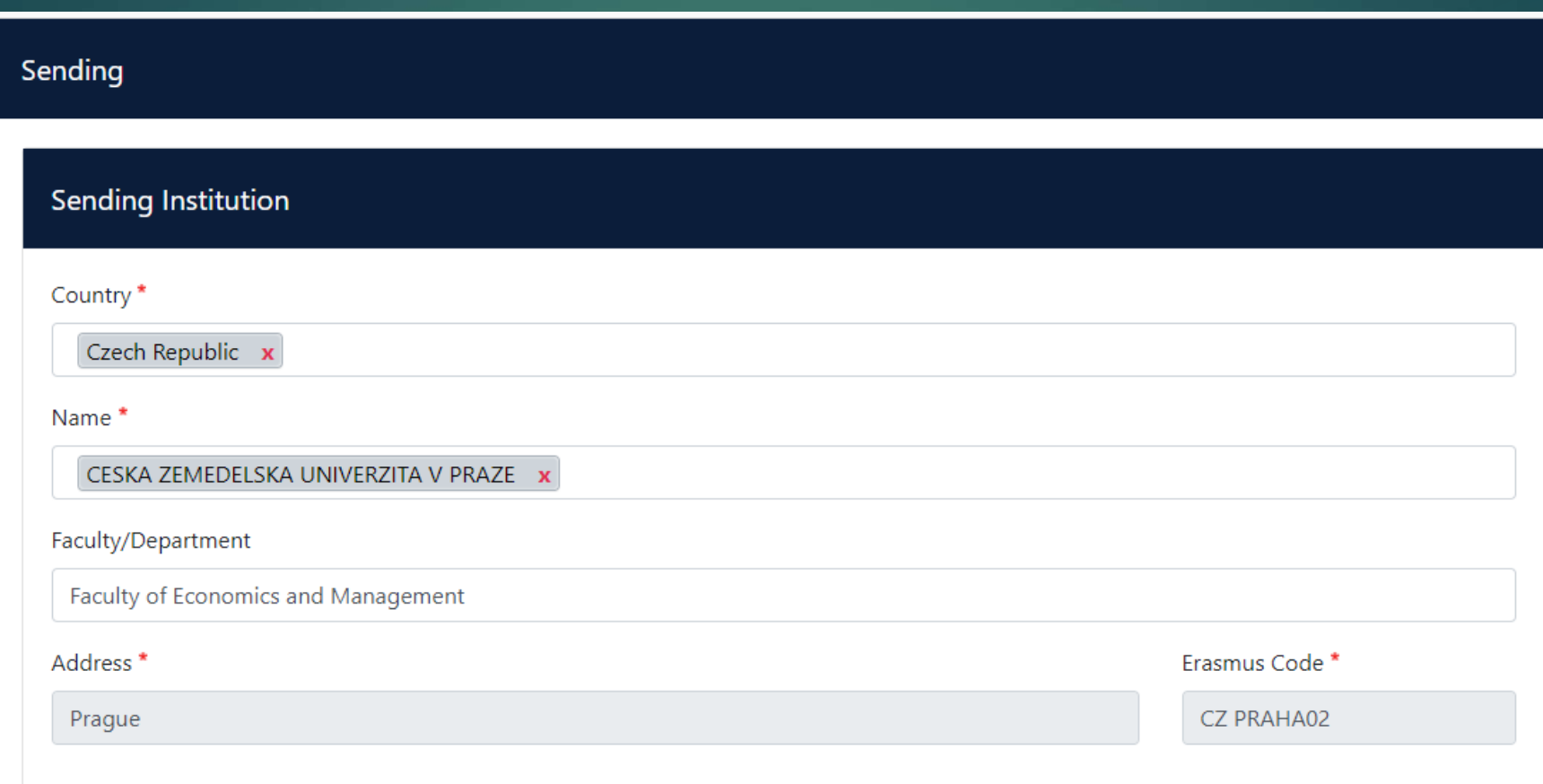

Now fill in the Sending Responsible Person – it is your **faculty coordinator**: (PEF Mrs. Veronika Brecklová / FAPPZ Mrs. Jitka Kloučková / FŽP Mrs. Aneta Bolding / FTZ Mrs. Jana Hummelová / FLD Mrs. Kateřina Navrátilová / TF Mrs. Monika Divišová / IVP Mrs. Barbora Jordánová)

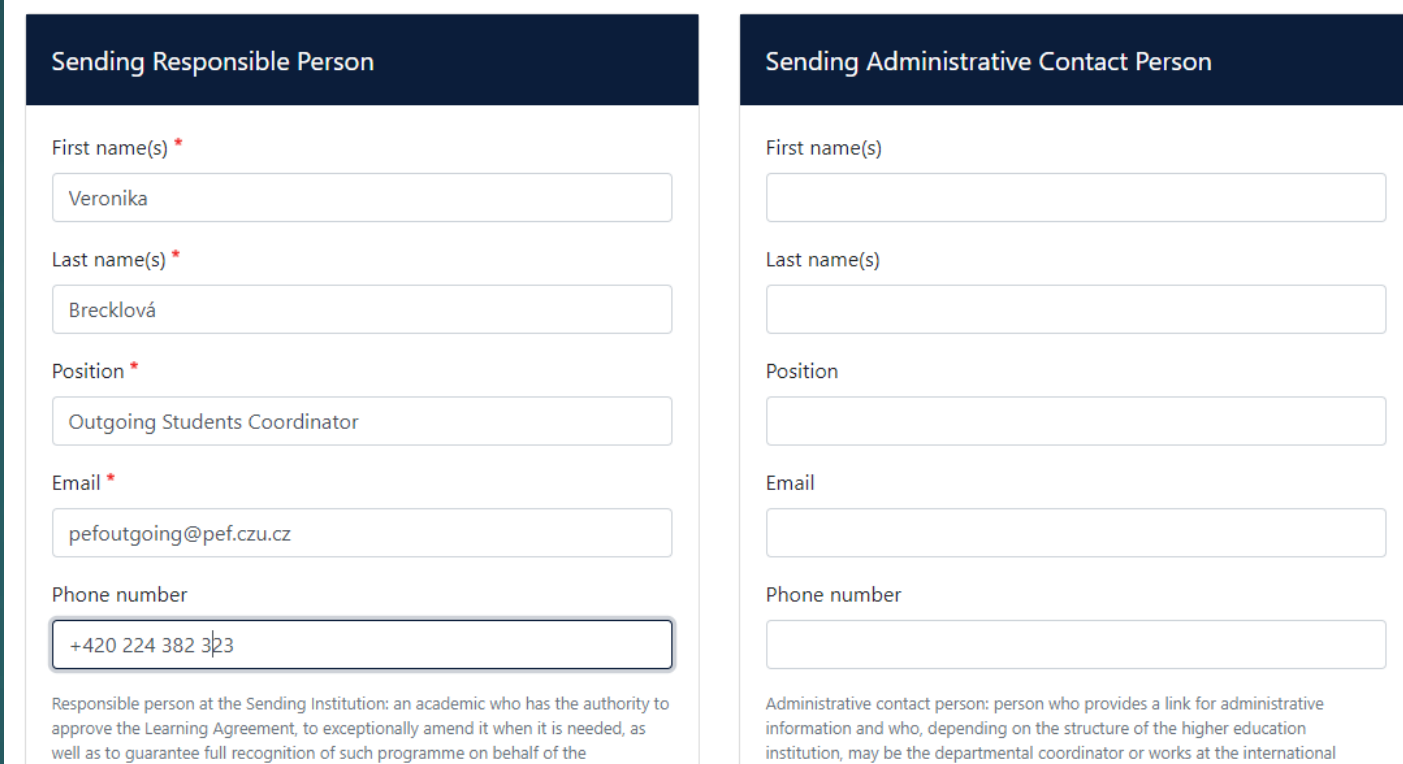

responsible academic body. The name and email of the Responsible person must be

filled in only in case it differs from that of the Contact person mentioned at the top

of the document.

relations office or equivalent body within the institution.

Type the correct academic year: 2020/2021 – for the spring term 2021 and specify the receiving institution:

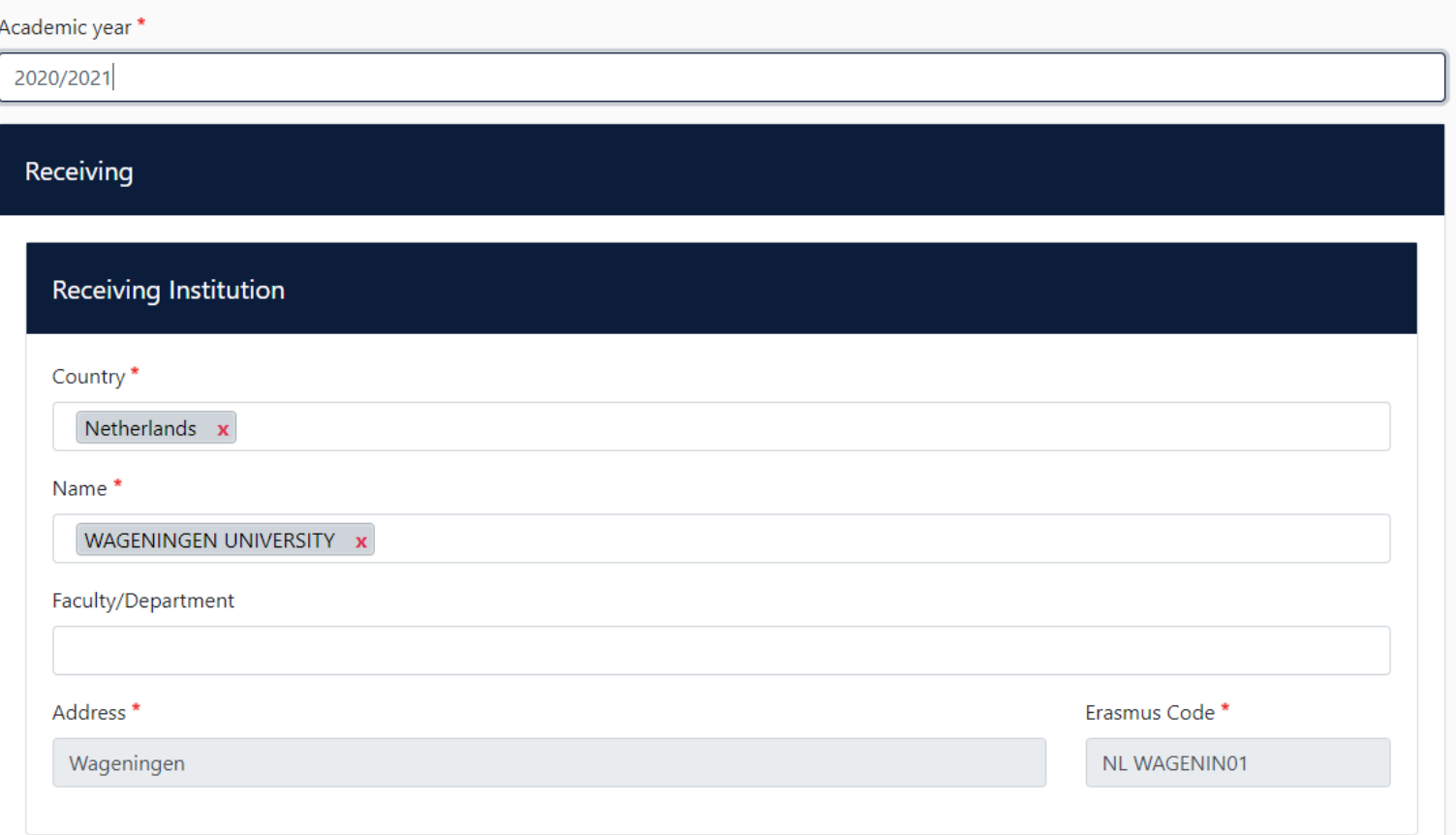

Here fill in the name and email of your coordinator for incoming students at the receiving institution who will sign your OLA:

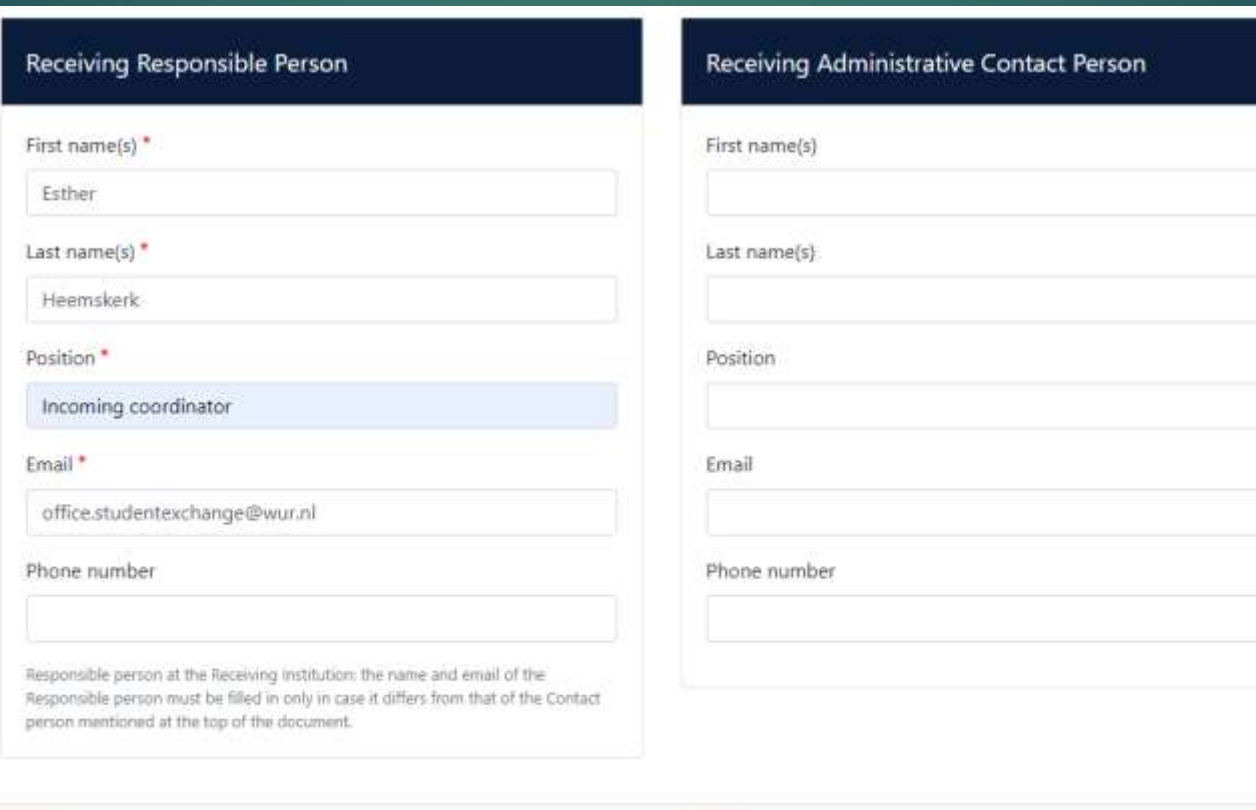

Next

Previous

## Select the planned start and end date of your mobility:

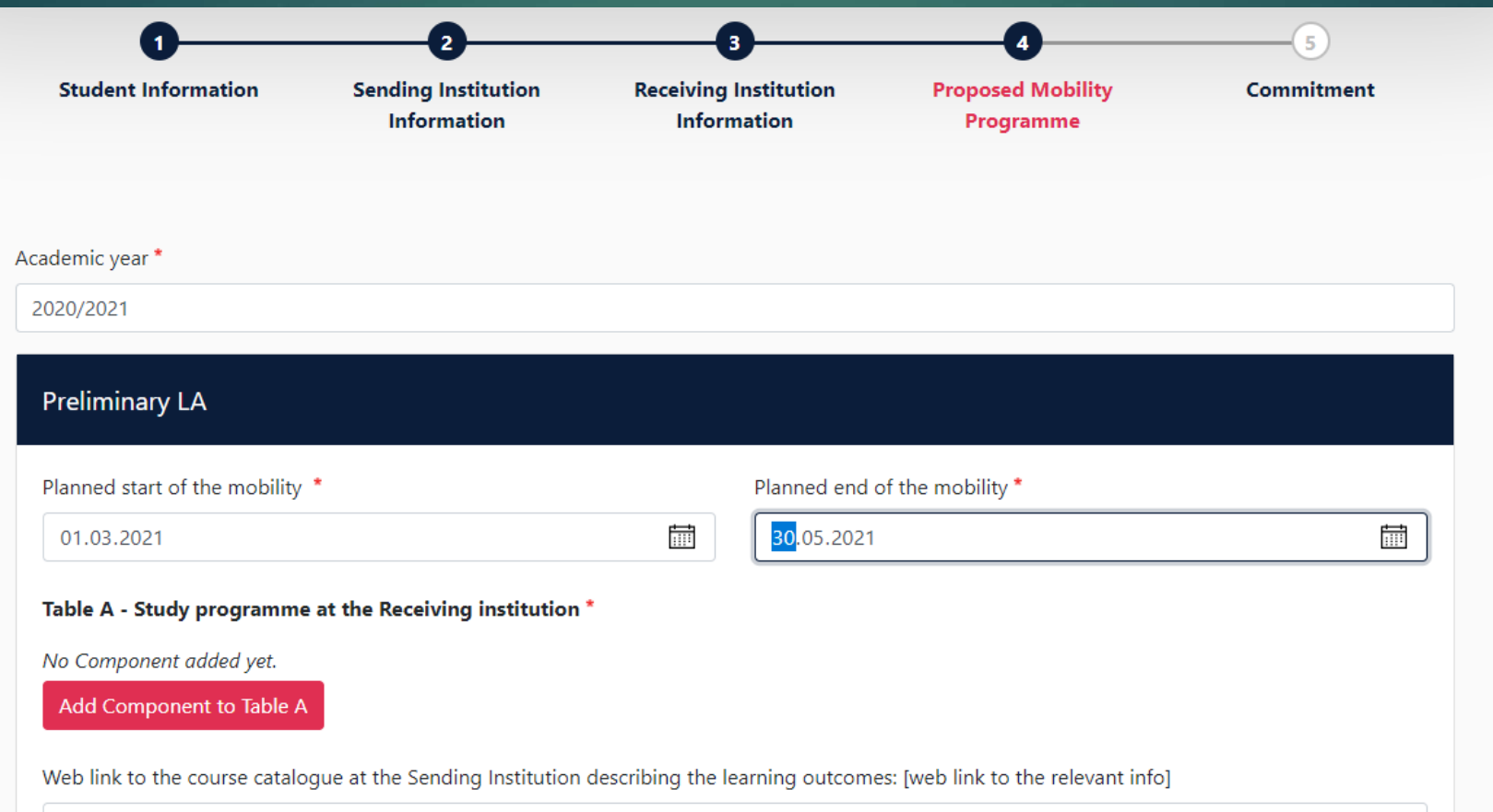

## Table A – fill in the subjects which you will study at the host university and select the semester:

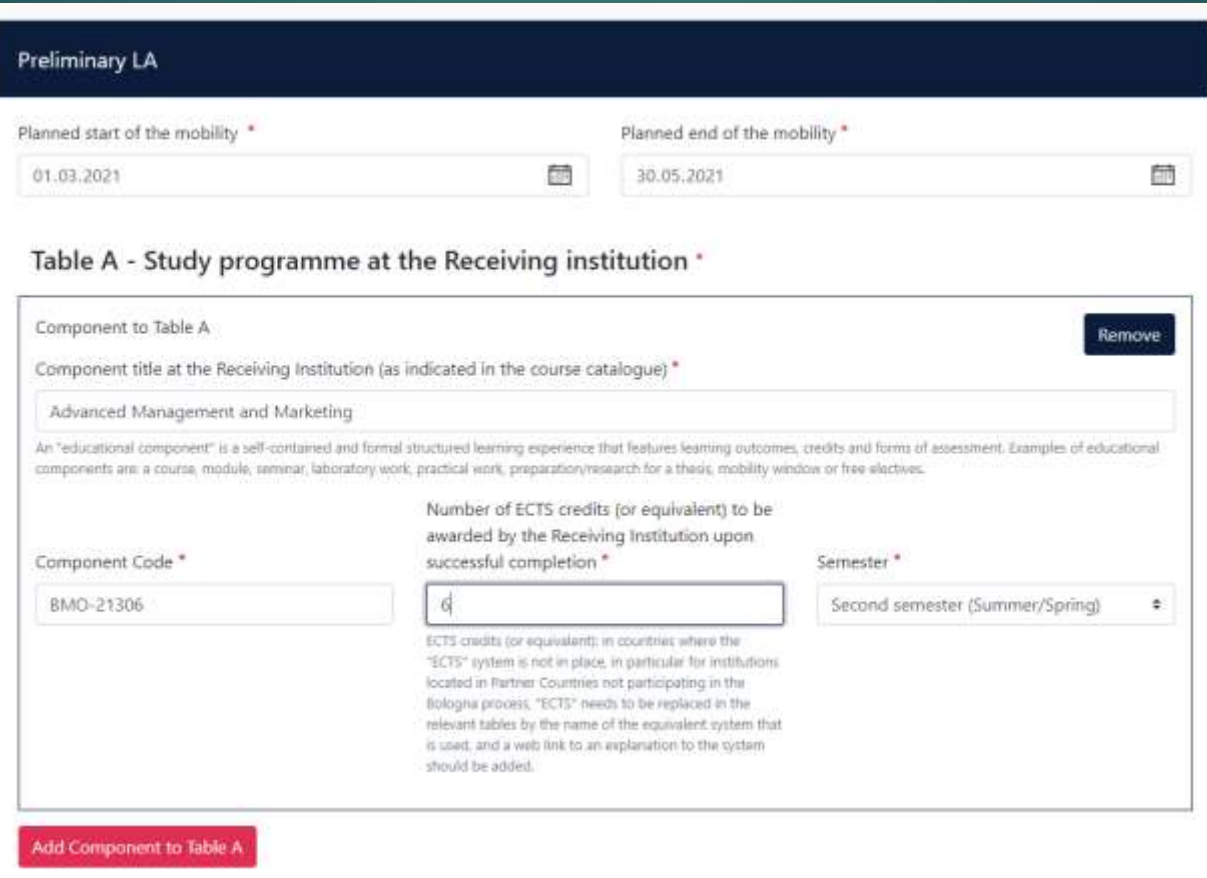

Select the language of instruction at the host university and your level of language. If you do not know your language level, complete the OLS language test first (the link has been sent to you by email from address: Erasmus+ Notification System noreply@erasmusplusols.eu)

#### Add Component to Table A

Web link to the course catalogue at the Sending Institution describing the learning outcomes: [web link to the relevant info]

. Course catalogue: detailed, user-friendly and up-to-date information on the institution's learning environment that should be available to students before the mobility period and throughout their studies to enable them to make the right choices and use their time most efficiently. The information concerns, for example, the qualifications offered, the learning, teaching and assessment procedures, the level of programmes, the individual educational components and the learning resources. The Course Catalogue should include the names of people to contact, with information about how, when and where to contact them. Show less

. This must be an external URL such as http://example.com.

#### The main language of instruction at the Receiving Institution \*

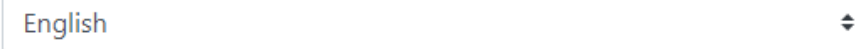

#### The level of language competence \*

**B2** 

Level of language competence: a description of the European Language Levels (CEFR) is available at: https://europass.cedefop.europa.eu/en/resources/european-language-levelscefr

#### Table B – here fill in a list of equivalent subjects which should be recognized by CZU Prague after your mobility:

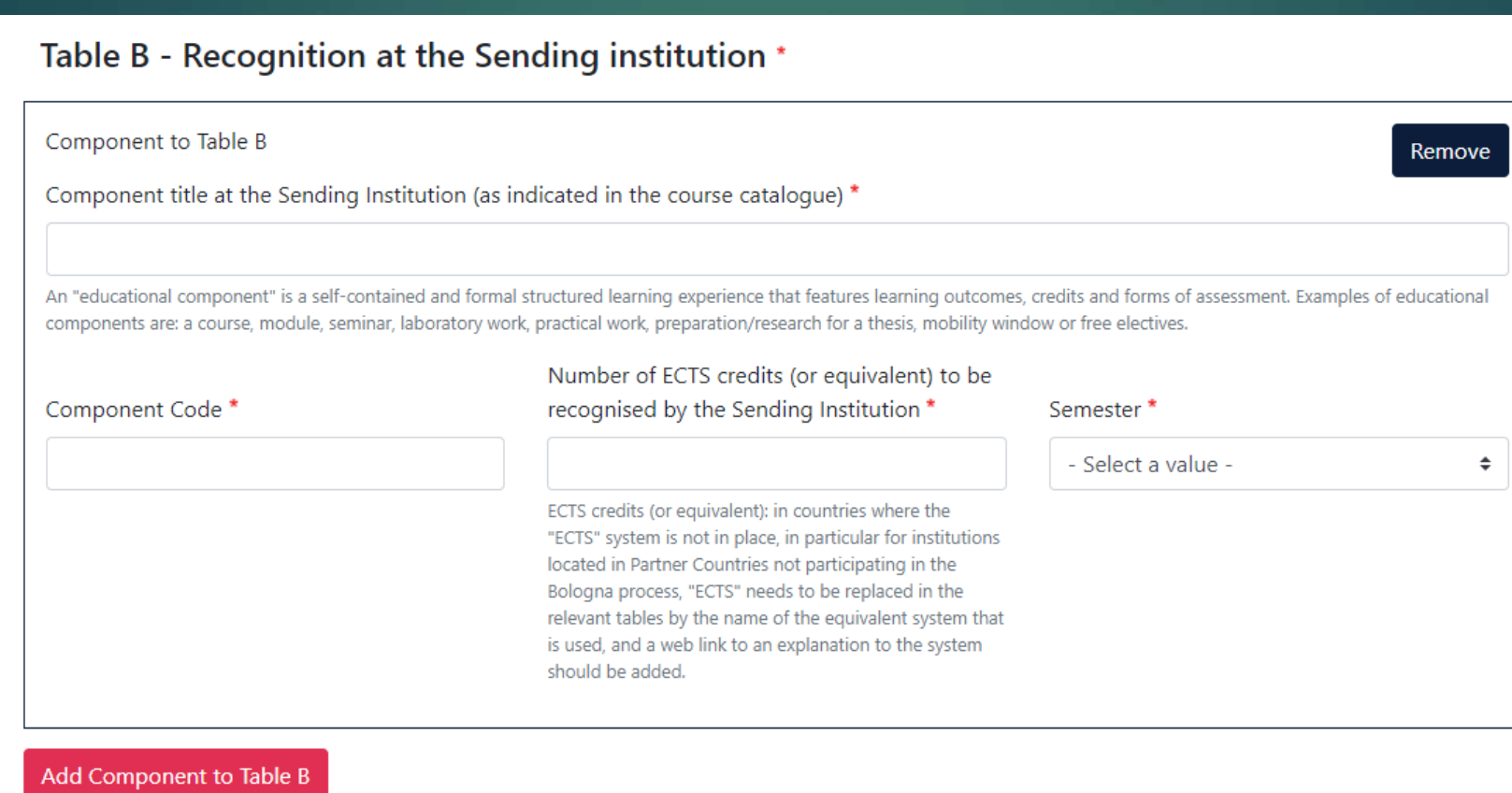

Last page of creating OLA – signature of student.

Note that after OLA is signed by you it cannot be editted. In case you want to come back to it and edit it later don´t sign it yet.

By signing it, OLA will be sent to the responsible person at the sending and receiving institution.

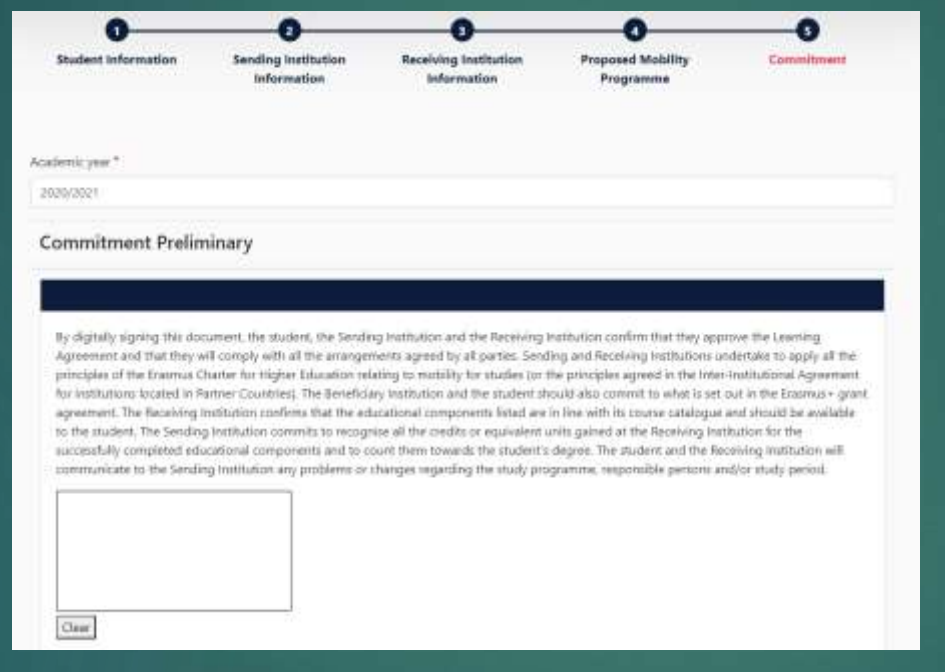

Sign and send the Online Learning Agreement to the Responsible person at the Sending Institution for review Previous

Here you can download your OLA in pdf or edit it or even create a new OLA – when going to another Erasmus mobility:

**Create New** 

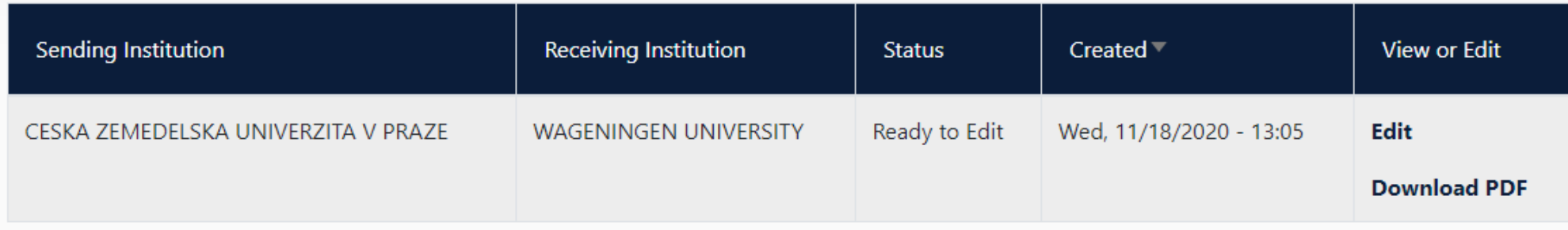